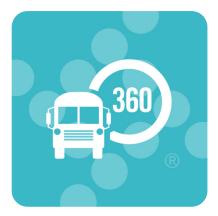

# **Traversa Ride 360**

La información de este folleto se puede traducir al español visitando el sitio web en <u>https://bit.ly/SLPRide360</u>.

Macluumaadka ku qoran xaashiyahaan waxaa loo turjumi karaa Soomaali adigoo booqanaya mareegaha <u>https://bit.ly/SLPRide360</u>.

## **Download the App or Visit the Website**

Traversa Ride 360 allows you to...

- See Bus Stop Location & Scheduled Times.
- **Track Route Information** Inactive routes will provide the student's scheduled stop time. Once the route is actively running, the time displayed in the app will update based on traffic delays to reflect the actual anticipated arrival time of the bus.
- Be Alerted to Route Delays in Two Ways The app updates route times as the bus moves through the route. And, if your child's bus is delayed, the Transportation Department will use the app to send a notification to parents/guardians.

Detailed instructions to download the App or access information on the website follow on pages 2-3.

If you have questions or need assistance, please email <u>transportation@slpschools.org</u>.

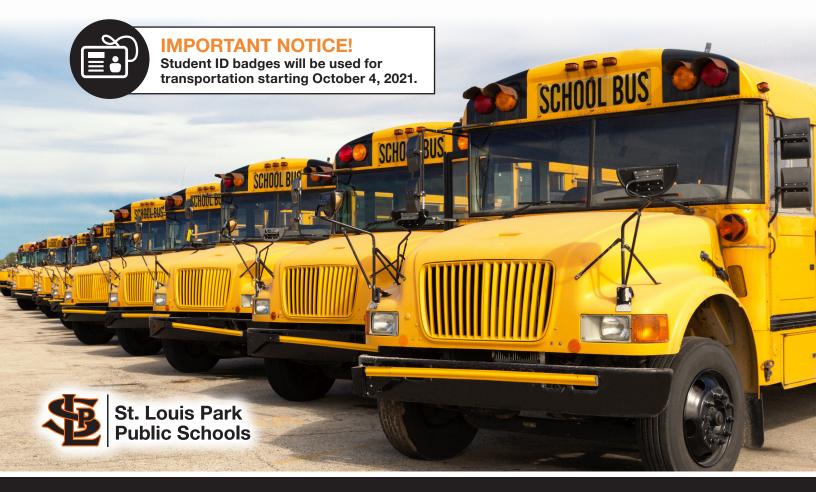

## Traversa Ride 360 App

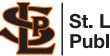

#### St. Louis Park Public Schools

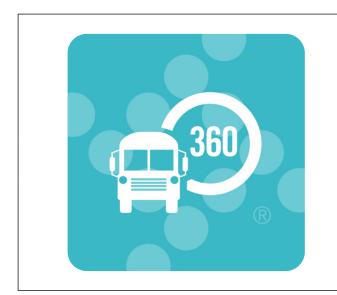

**WHAT:** Bus information (bus number, bus stop location, and bus stop time) and GPS tracking for school bus arrival for pick-up and afternoon drop-off.

AGE: Students & Families Grades K-12

SCHOOLS: AQ, PSI, PH, SL, MS, HS

**ACTION:** Download "Traversa Ride 360" from the Google Play Store or the Apple App Store to begin using or access information from the Traversa Ride 360<sup>™</sup> website. Log-in instructions below.

#### How to access the Traversa Ride 360 mobile app

- 1. Download "Traversa Ride 360" from the Google Play Store or the Apple App Store.
- 2. After the app installation is complete, open Traversa Ride 360.
- 3. When prompted to find your school district, enter **St. Louis Park Public Schools (MN)**
- 4. Once you have selected your district, you will proceed to the login page. If you do not already have a registered email, click 'Register'.
- 5. To register, enter your email address, password, and name.
- 6. After registering, you will receive a confirmation email. Click on the link in your email to confirm your registration through the Ride 360 website.
- Log in, then find a student by going to My Students and choosing the + button. This will present the Find a Student screen.
- Enter your student's ID number and birthday (M/D/YYYY) to find your student, for example January 20, 2000 would be 1/20/2000 and October 1, 2000 would be 10/1/2000. Repeat this step to add additional students.
- Once you have linked to a student, click on that student's profile to see all relevant transportation information.

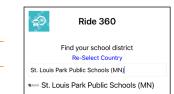

Find your school district

| St. Louis<br>(MN) | Park Public Schools |
|-------------------|---------------------|
| Username (email)  | Login               |
| Password          |                     |
|                   | Login               |
| Register          | Forgot Password     |

- 10. Press the "share" button to share a student link with someone else. Enter the email of the person you would like to share with. That person will receive a confirmation email that will automatically link them to the shared student(s). Recipients must register with Ride 360, if they have not already done so, to access the student information.
- 11. Regularly check for updates to ensure that your device is running the latest version of the app.
- 12. Remain logged into the app to receive district notifications, even when the app is not actively running.

If you have questions or need assistance, please email transportation@slpschools.org.

App login screen

## **Traversa Ride 360 Website**

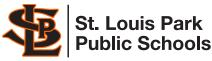

#### WHAT: Bus information (bus number, bus stop St. Louis Park location, and bus stop time) and GPS tracking for school bus arrival for pick-up and afternoon Traversa Ride 360 - St. Louis Park Public Schools (MN drop-off. Login Username (email) AGE: Students & Families Grades K-12 Passwo SCHOOLS: AQ, PSI, PH, SL, MS, HS Login Register Forgot Password **ACTION:** Access information from the Terms of service / Privacy Policy Traversa Ride 360<sup>™</sup> website. Log-in instructions below.

### How to access the Traversa Ride 360 website

- 1. Using the Chrome or Firefox browser, go to <u>https://mnstlouisparksd283.traversaride360.com/</u>
- 2. If you do not already have a registered email, click 'Register'.
- 3. To register, enter your email address, password, and name.
- 4. After registering, you will receive a confirmation email. Click on the link in your email to confirm your registration through the Ride 360 website.
- 5. Log in, then find a student by going to My Students and clicking the 'Find Student' button

| St. Louis Park<br>Public Schools<br>Traversa Ride 360 - St. Louis Park Public Schools (MN) |       |                |
|--------------------------------------------------------------------------------------------|-------|----------------|
|                                                                                            |       |                |
|                                                                                            | Login |                |
| Username (email)                                                                           |       |                |
| Password                                                                                   |       |                |
|                                                                                            | Login |                |
| Register                                                                                   |       | Forgot Passwor |

Website login screen

- Enter your student's ID number and birthday (M/D/YYYY) to find your student, for example January 20, 2000 would be 1/20/2000 and October 1, 2000 would be 10/1/2000. Repeat this step to add additional students.
- 7. Once you have linked to a student, click on that student's profile to see all relevant transportation information.
- 8. To share a student link with another person, select a student and click the student options button in the lower-right corner.
- 9. Choose which students to share, then enter the email of the person you would like to share with. That person will receive a confirmation email that will automatically link them to the shared student(s). Recipients must register with Ride 360, if they have not already done so, to access the student information.

If you have questions or need assistance, please email transportation@slpschools.org.